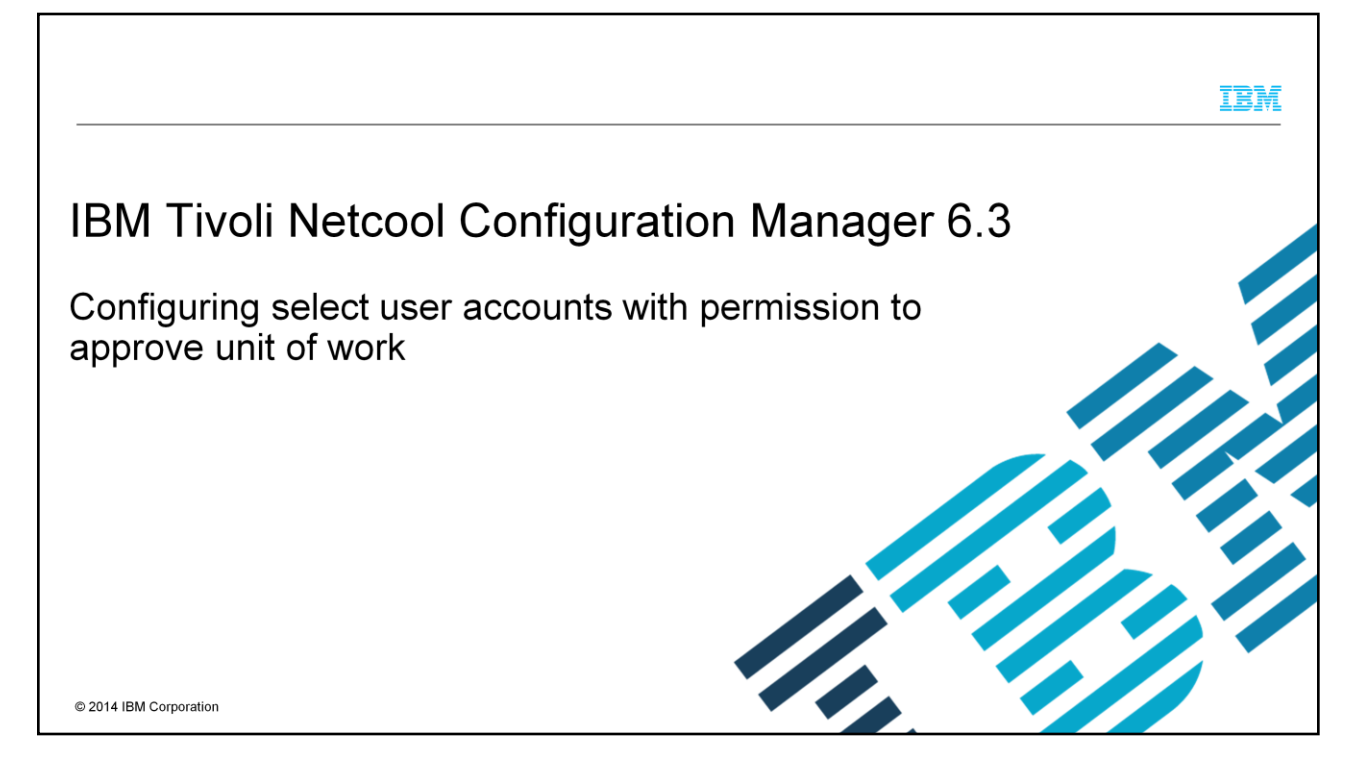

In this IBM Tivoli® Netcool® Configuration Manager version 6.3 training module, you learn how to configure user accounts with permission to approve a unit of work.

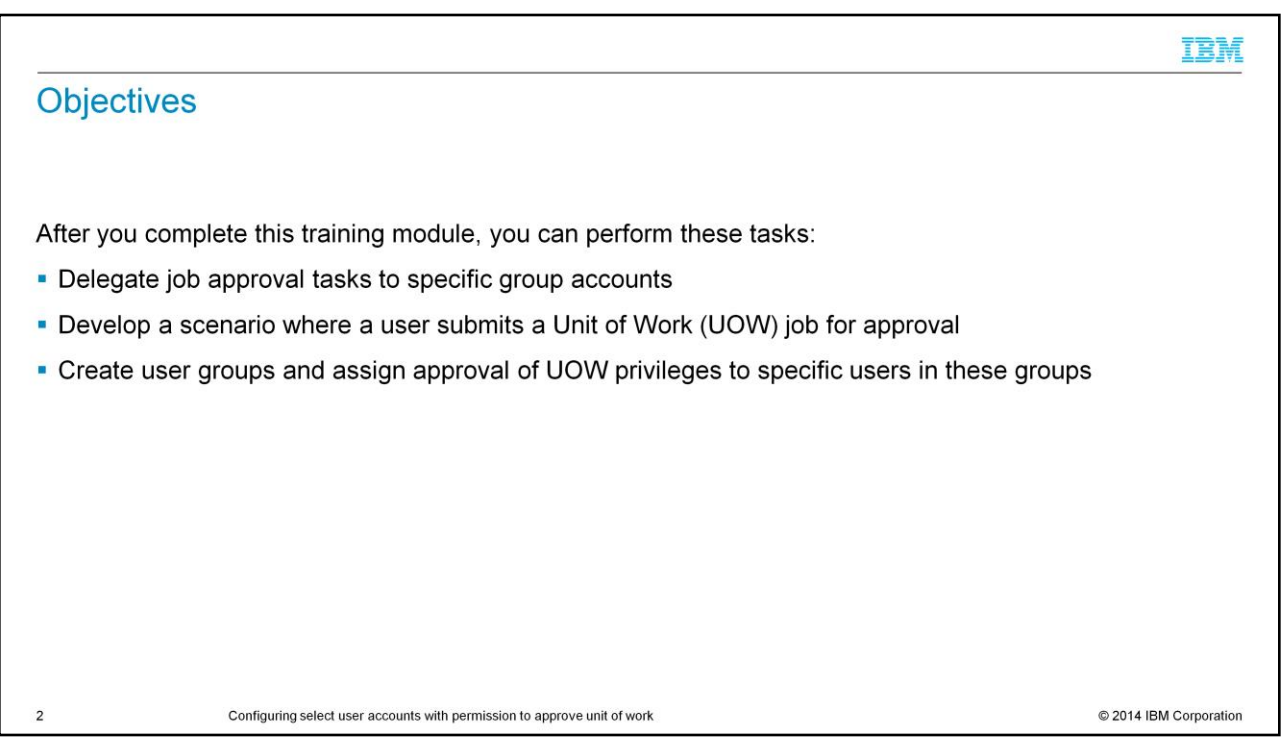

After you complete this training module, you can explain how to delegate job approval tasks to specific group accounts. You also develop a scenario where a user submits a Unit of Work (UOW) job for approval, and you create user groups and assign approval of UOW privileges to specific users in these groups.

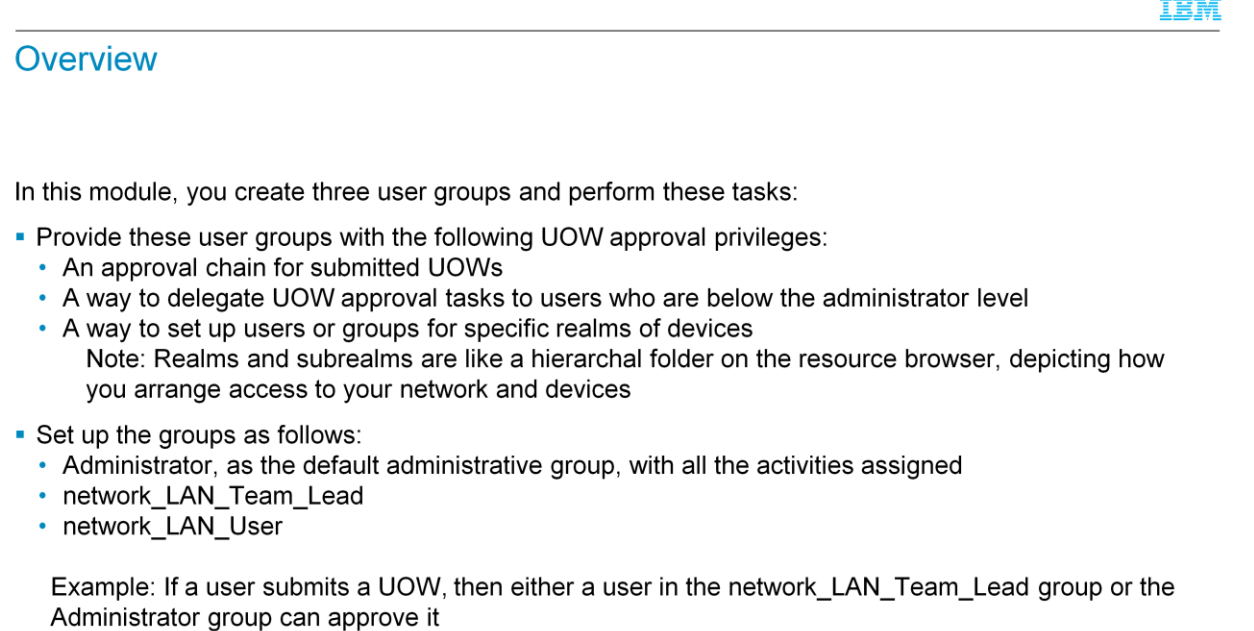

Configuring select user accounts with permission to approve unit of work

C 2014 IBM Corporation

In this example scenario, an administrator of IBM Tivoli Netcool Configuration Manager has numerous users who are working with hundreds of different network devices. To ensure adequate security and control, constant updates and configuration changes must be performed. As a result, administrators have to implement an effective delegation process, which includes delegating the review and approval of updates and configuration changes.

As the administrator, you select a senior user account person in each group to handle the user group's approval of UOW job tasks, either for all realms or specific realms. You create generic groups and select the users to assign to those groups. You also set up the workflow and security configuration for each of the three sample groups. You perform these steps as the administrator super user through the account management module that you access from the IBM Tivoli Netcool Configuration Manager GUI. The names of the three groups are displayed on this slide.

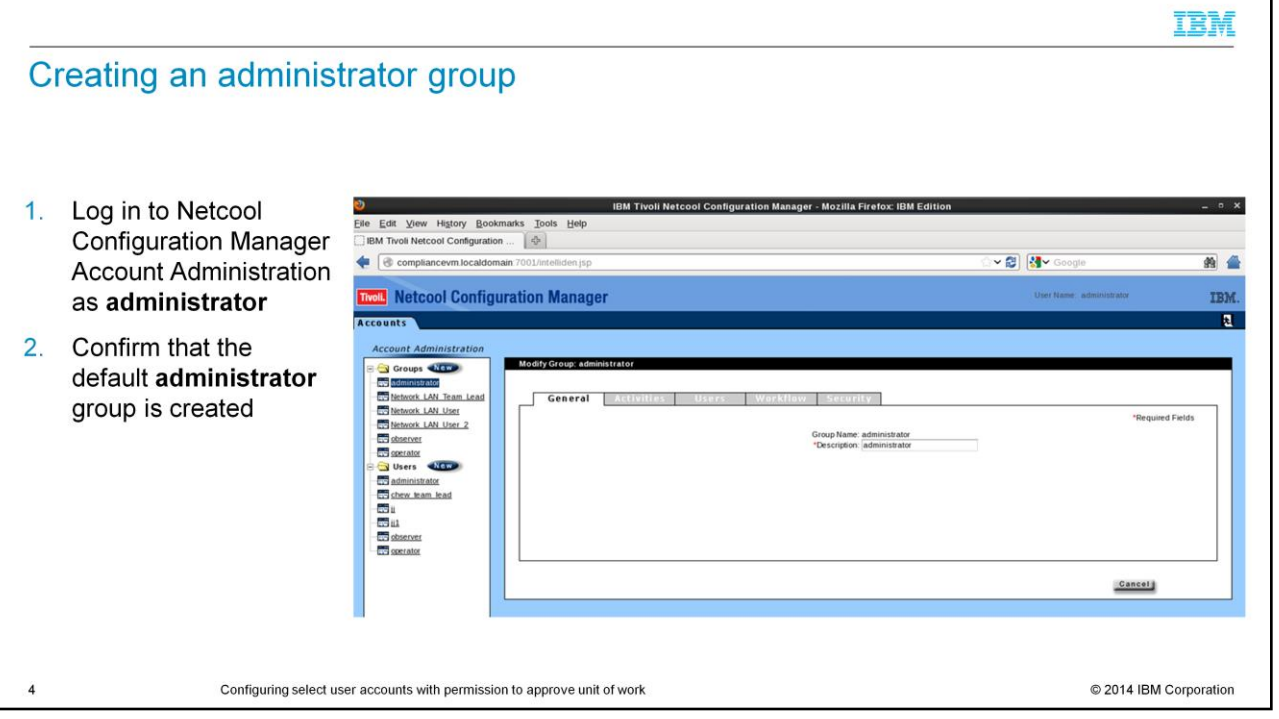

First, you must create all the necessary groups before creating the users and assigning activities to these groups. You begin with the administrator group. To create user groups, you must log in as user administrator, which is the default super user setup. After you log in with the administrator user and password, you select the Account Management option.

In the account management section, you click the **New** button to create new groups or users. By default, your ITNCM system should have the administrator group already created and defined, as shown on this slide (in the left pane under **Account Administration**). You do not have to re-create the administrator group.

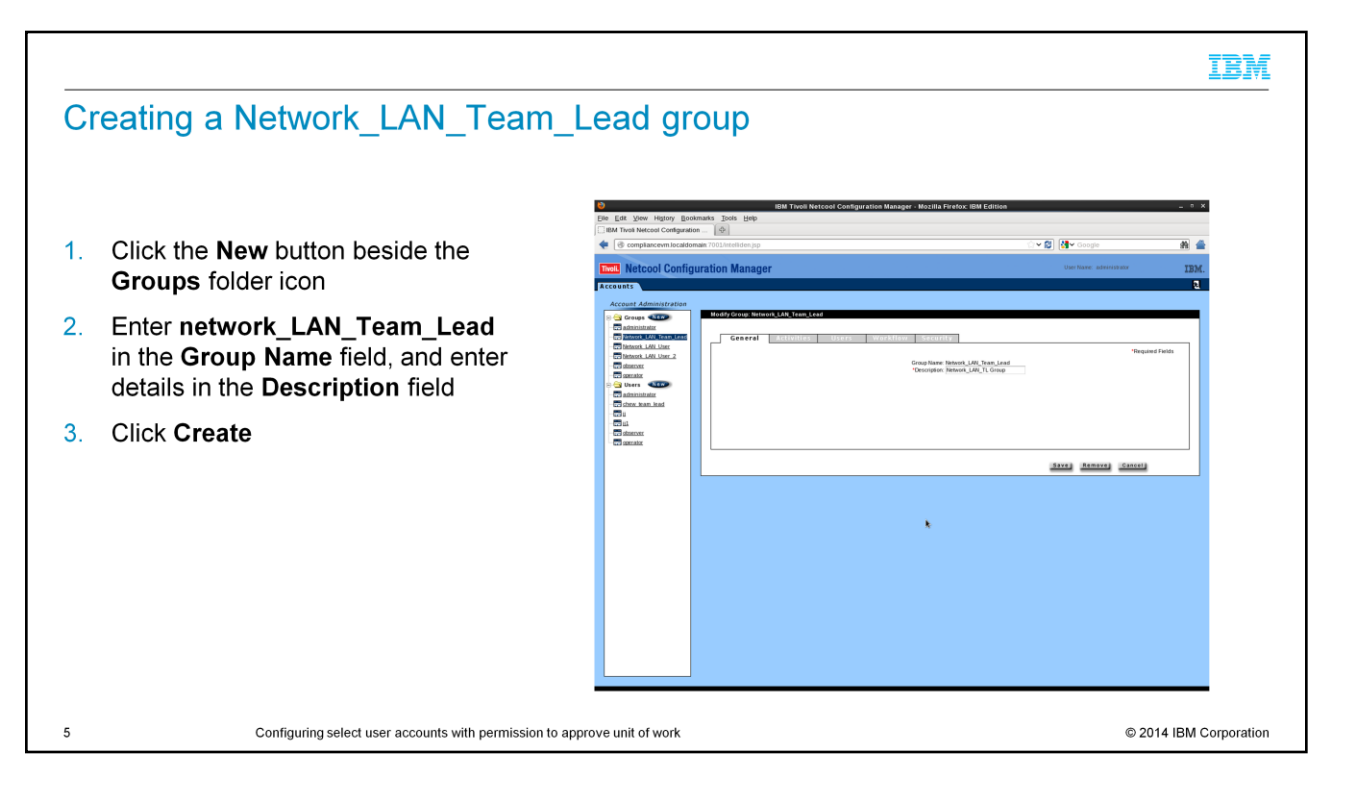

Click the **New** button beside the **Groups** folder icon. Enter the relevant **Group Name**  and **Description**. You can enter network\_LAN\_Team\_Lead for both, or a relevant name that you prefer.

Click the **Create** button. The new network\_LAN\_Team\_Lead group is created and viewable in the left pane of your account management view.

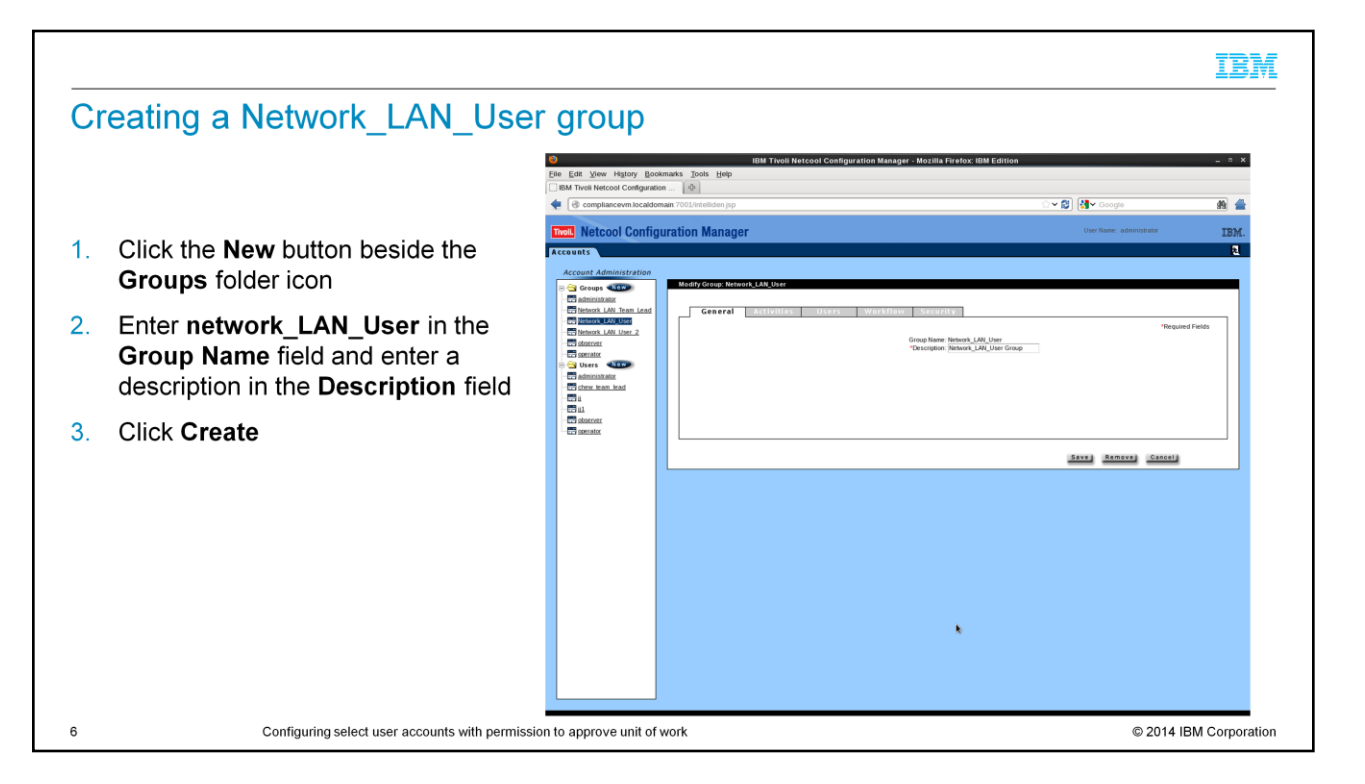

Enter the relevant **Group Name** and **Description** for the network\_lan\_user group, or select a relevant name that you prefer.

Click the **Create** button. The network\_LAN\_User group is created and viewable in the left pane of your account management view.

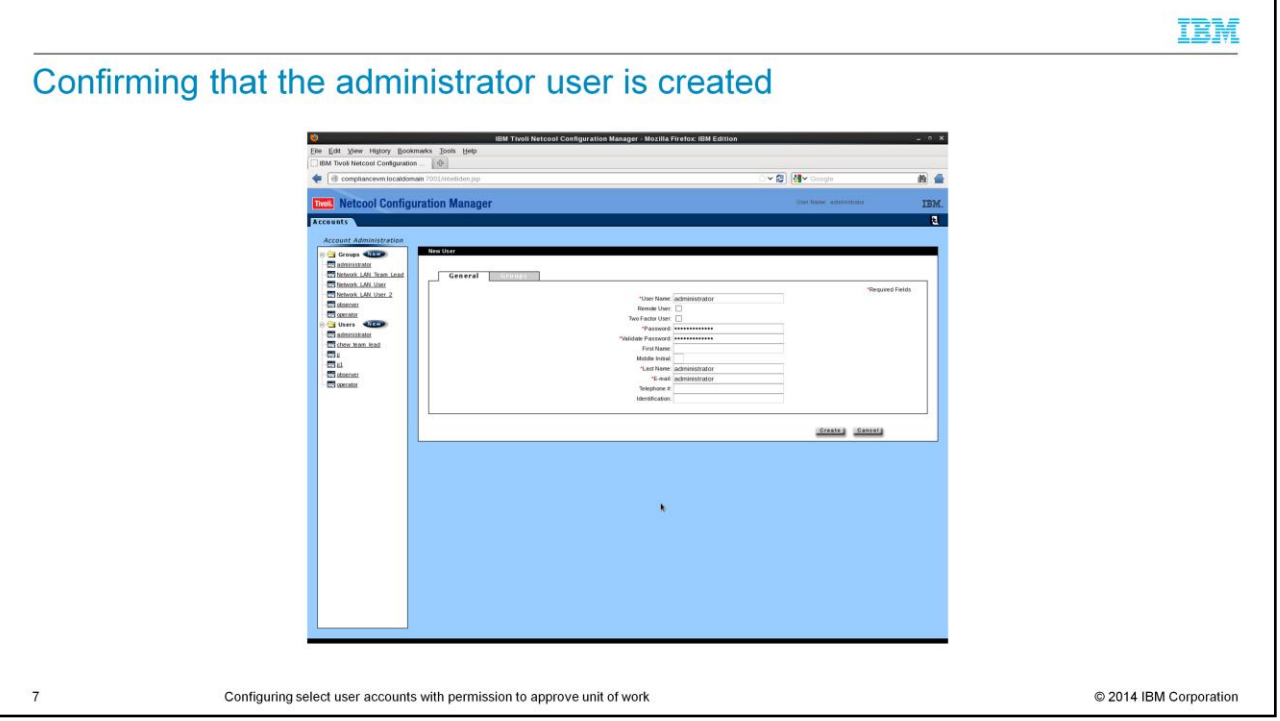

In this example scenario, you want to ensure the user administrator is created because this user is the default user to be assigned to the default administrator group. This user should already be created, as you are using it to access the account management section within ITNCM.

Under the **General** tab, you can see all the relevant information, such as user name, password, last name, and email address. There is also a **Groups** tab where you can assign groups to newly created users.

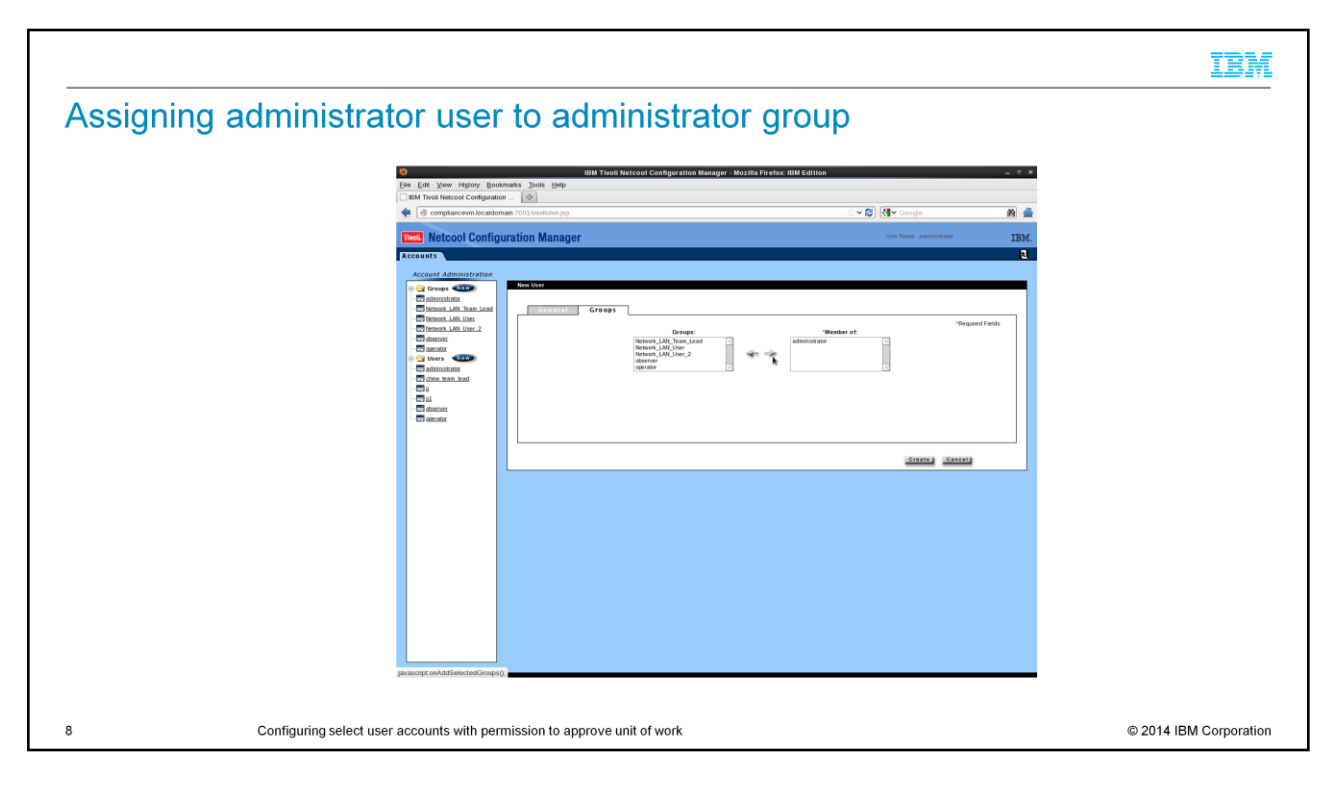

In the account management section, you see the groups that you created in previous steps. For the default administrator user and group, you can select the administrator group on the left pane under **Groups** and determine if the user administrator is already assigned to the group. You can select which group you want assigned to the administrator user when you create a user and assign a group to that user.

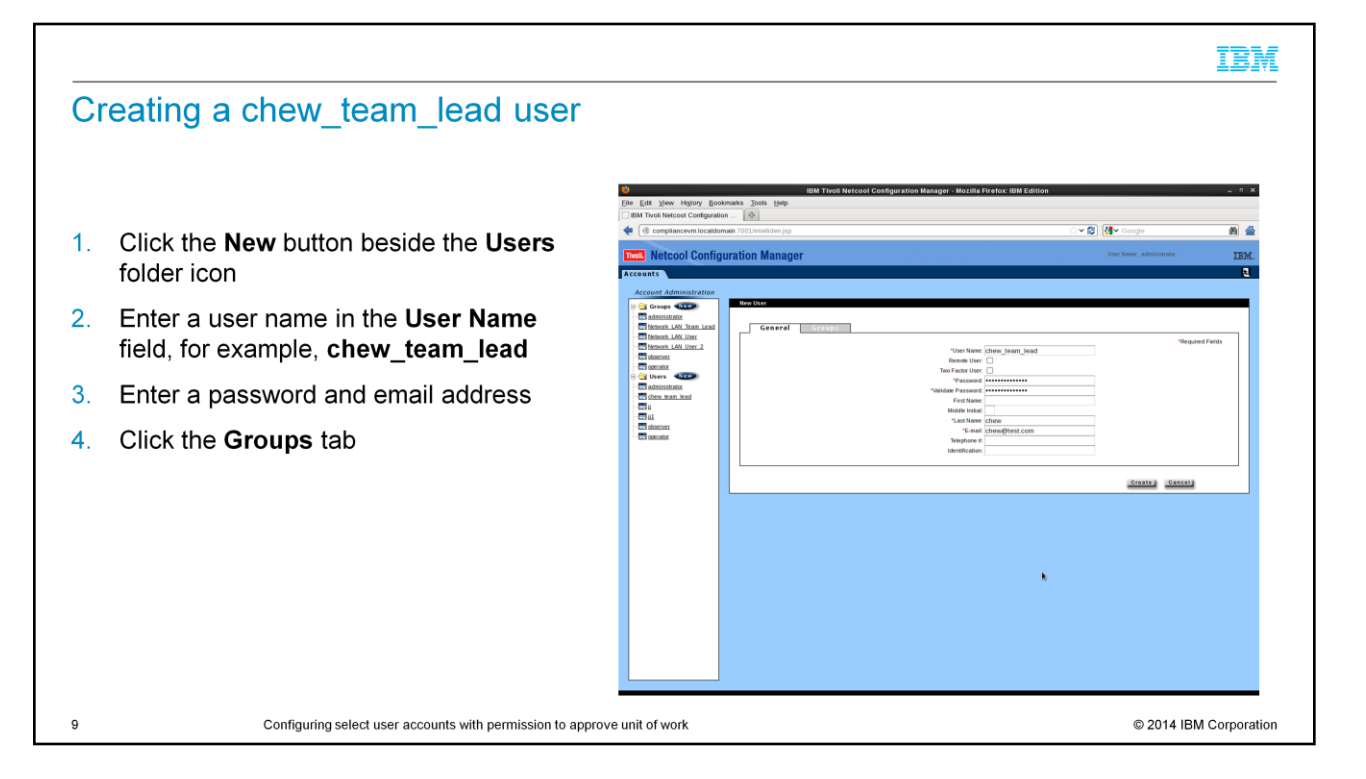

Select the **New** option beside the **Users** folder icon to create a user. In this example scenario, you want to ensure that the user **chew\_team\_lead** is created and assigned to the Network\_LAN\_Team\_Lead group. Enter the relevant user name, password, last name, and email details, as noted in the **General** tab. You can enter whatever name or details that are relevant.

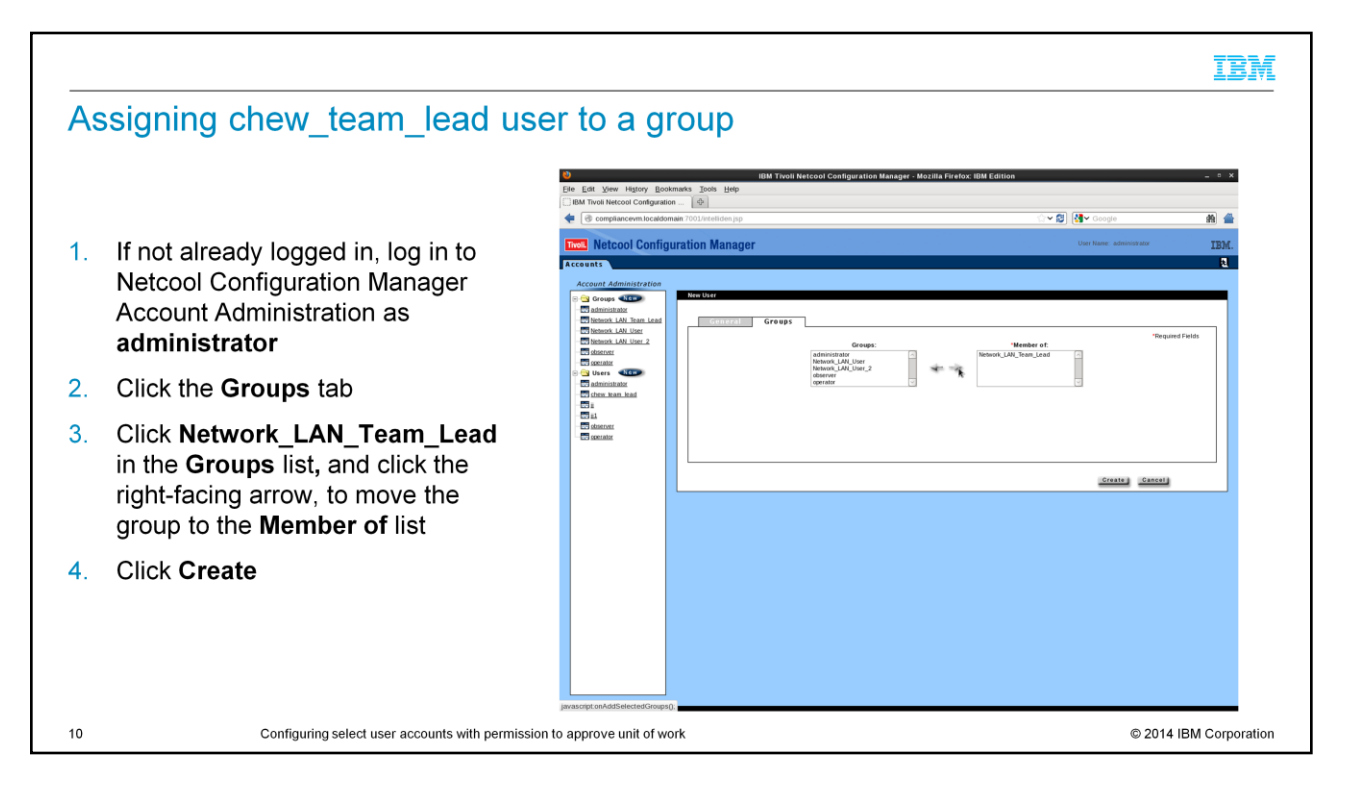

The Groups tab shown on this slide is where you can assign groups to new users. You select Network\_LAN\_Team\_Lead as the group to be assigned to the new user of chew team lead. This user will be the senior user to which an administrator can assign privileges to approve or reject Unit of Work tasks. Click the Create button to create the user. You can see the user name in the left pane of your account management view.

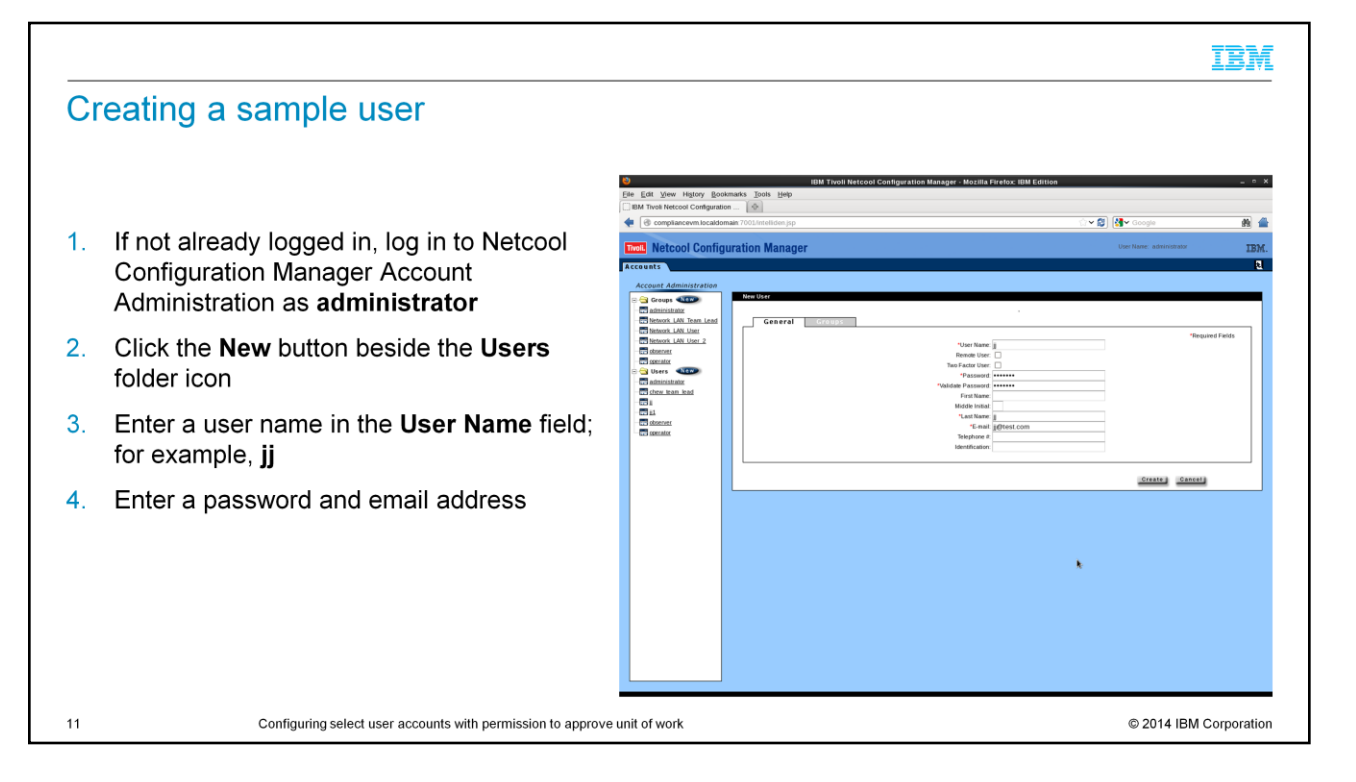

In this example scenario, you want to ensure that the user jj is created and assigned to the Network\_LAN\_User group. Enter the relevant user name, password, last name, and email details as noted in the General tab. You can put in any relevant name or details that you prefer.

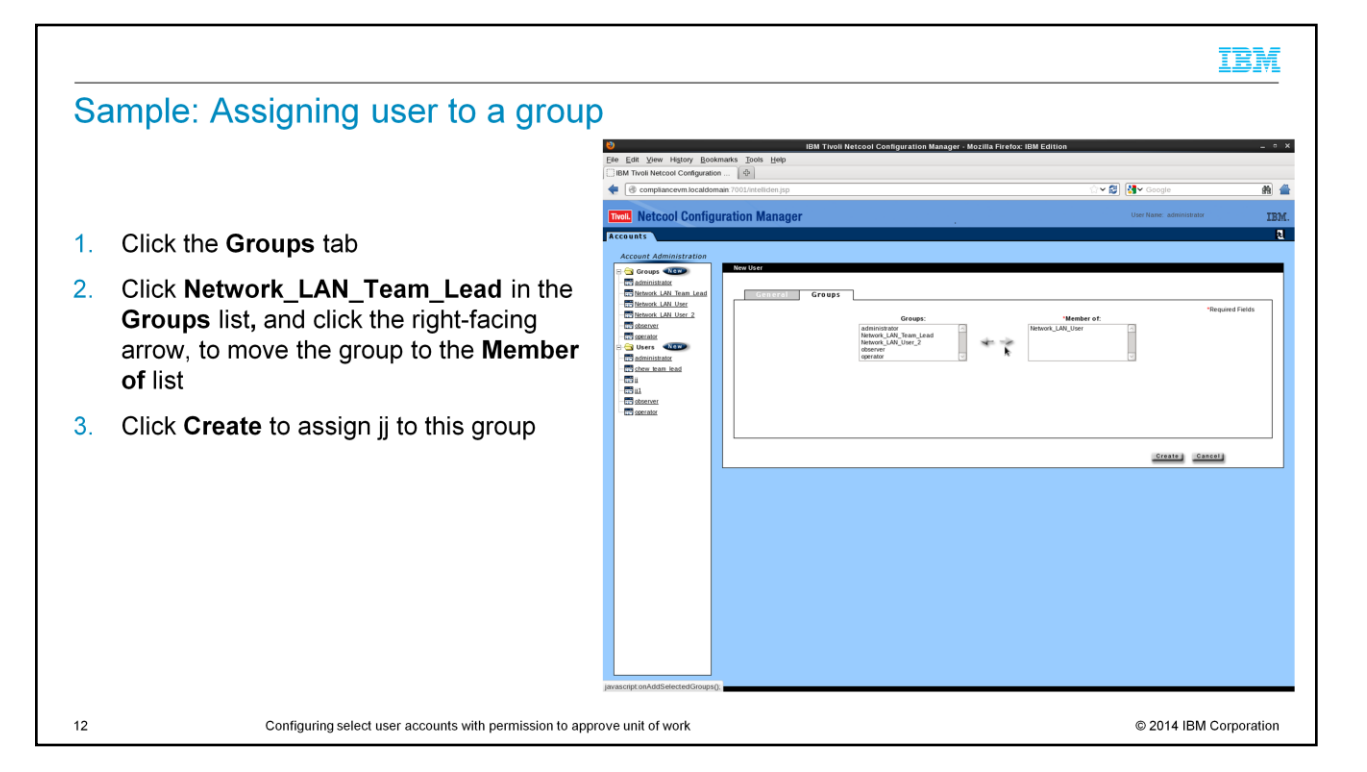

The **Groups** tab, which you see on this slide, is where you can assign groups to a new user. In this example, you select **Network\_LAN\_User** as the group to be assigned to the new user jj. This sample user has rights to submit Unit of Work tasks (UOWs), but requires a senior user or administrator to approve (or reject) these tasks. They are ones that are executed against devices. Click the **Create** button to assign jj to this group.

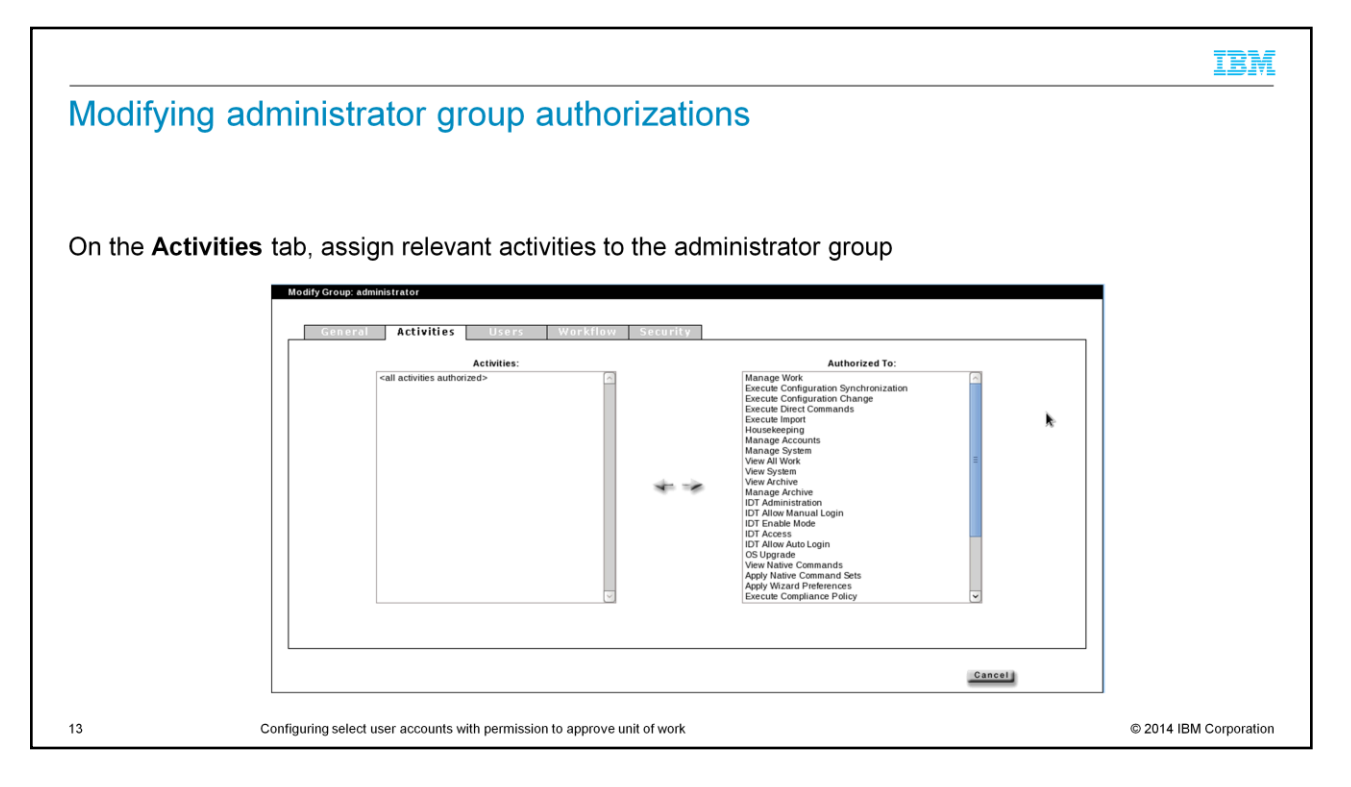

Now that you have all the necessary groups, you can assign relevant activities to each of the three groups. The administrator group is created by default. You start with the administrator group and assign activities to this group. By default, all the activities are already assigned to the administrator group because it is the default super user group.

To assign activities, you log in to the ITNCM as user administrator and select the **Account Management** option. You can select whichever group you want to display the notification tabs for.

For more information about each activity, see the "Administering users" section of the online documentation for IBM Tivoli Netcool Configuration Manager.

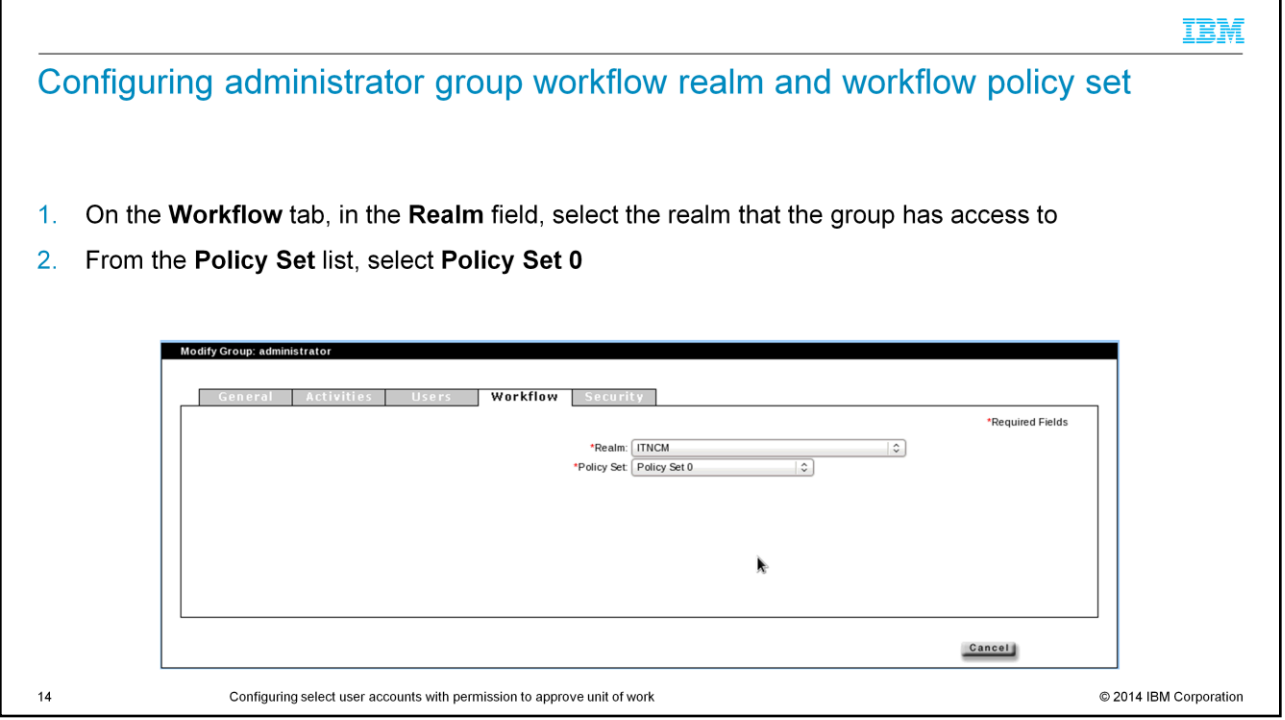

This slide depicts the workflow definition, which is typically for the administrator group. The realm is specific to your specific setup. In this example, ITNCM is the highest level of realm, with all other subrealms under it. Users who are assigned to this group have access to all realms that are defined in this ITNCM system. Be sure that the selection for Policy Set is zero.

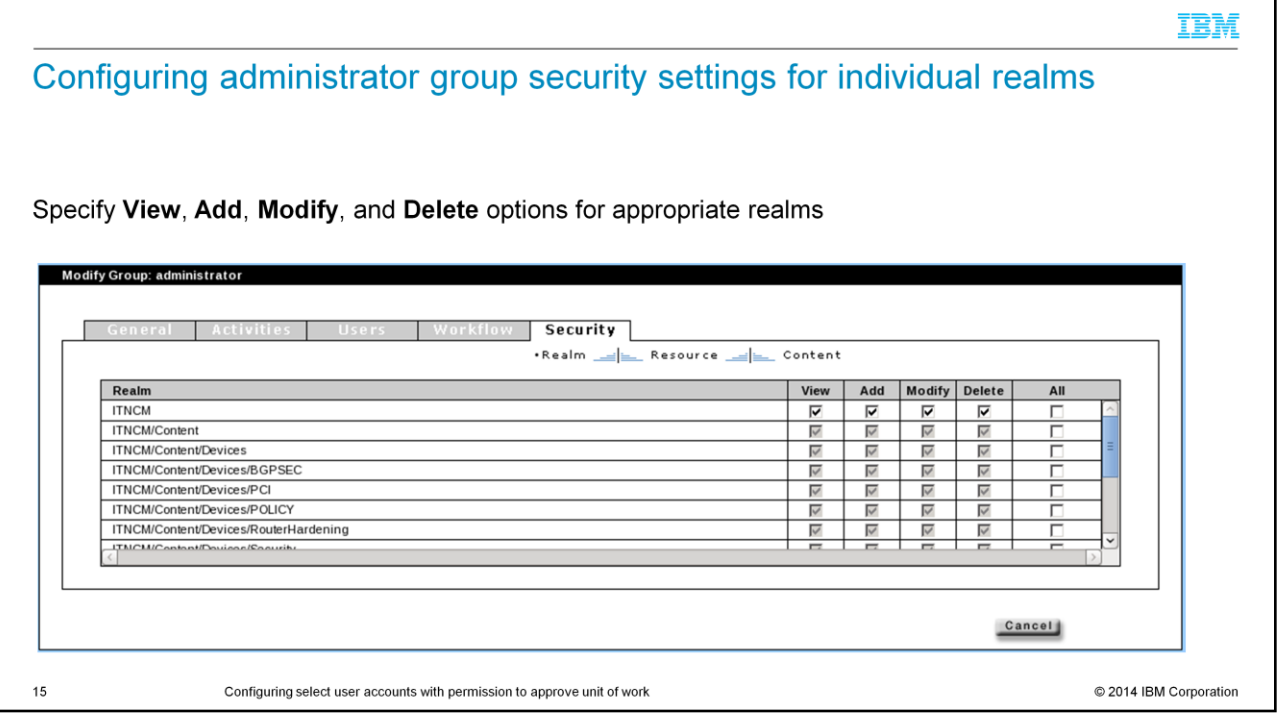

This slide depicts the security option, which shows the View, Add, Modify, Delete options for all realms that are defined in your IBM Tivoli Netcool Configuration Manager application. Because this is the administrator group, all permissions for all realms are selected.

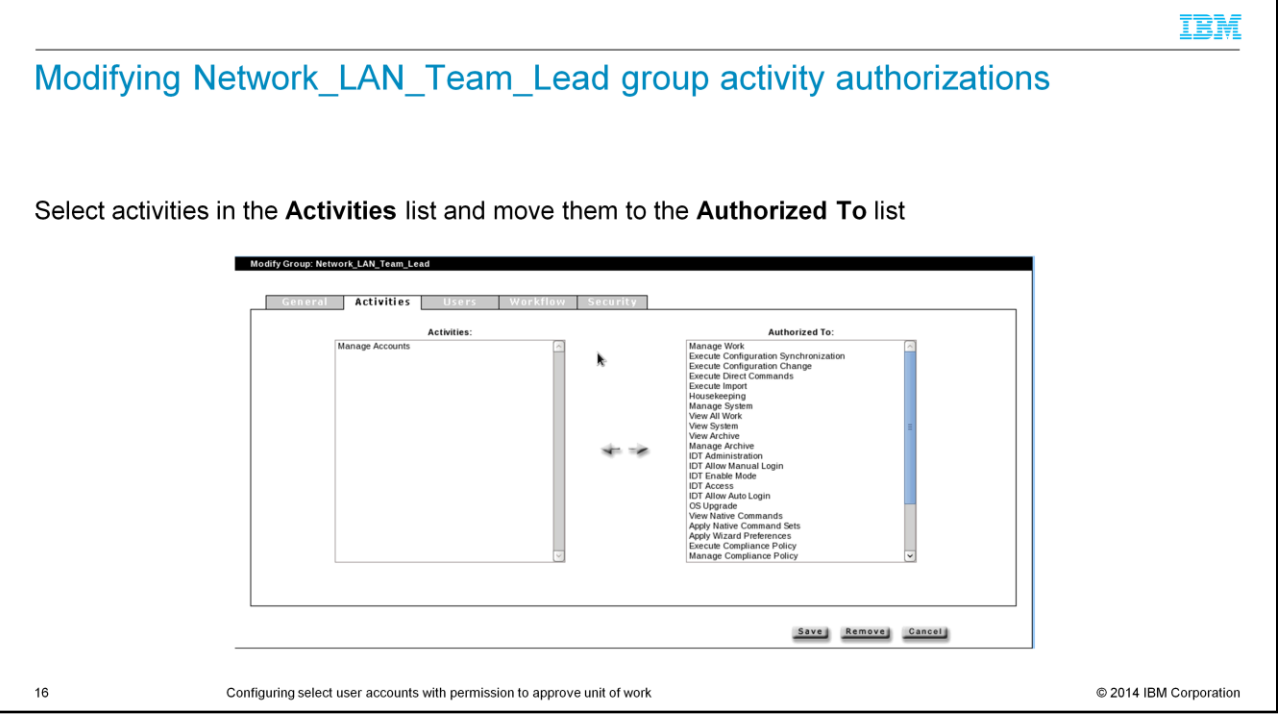

Now you assign relevant activities to each of the three groups, starting with the Network\_LAN\_Team\_Lead group. In this example, all activities except the Manage Accounts activity are assigned. The activities you want to allow this group access to is based on your own security policies. You can remove or add activities in this group as needed. However, the Manage Work option is required if the users that you assign to these groups will share the load from the administrator to approve UOWs for certain realms or devices.

For more information about each activity, see the online documentation for IBM Tivoli Netcool Configuration Manager.

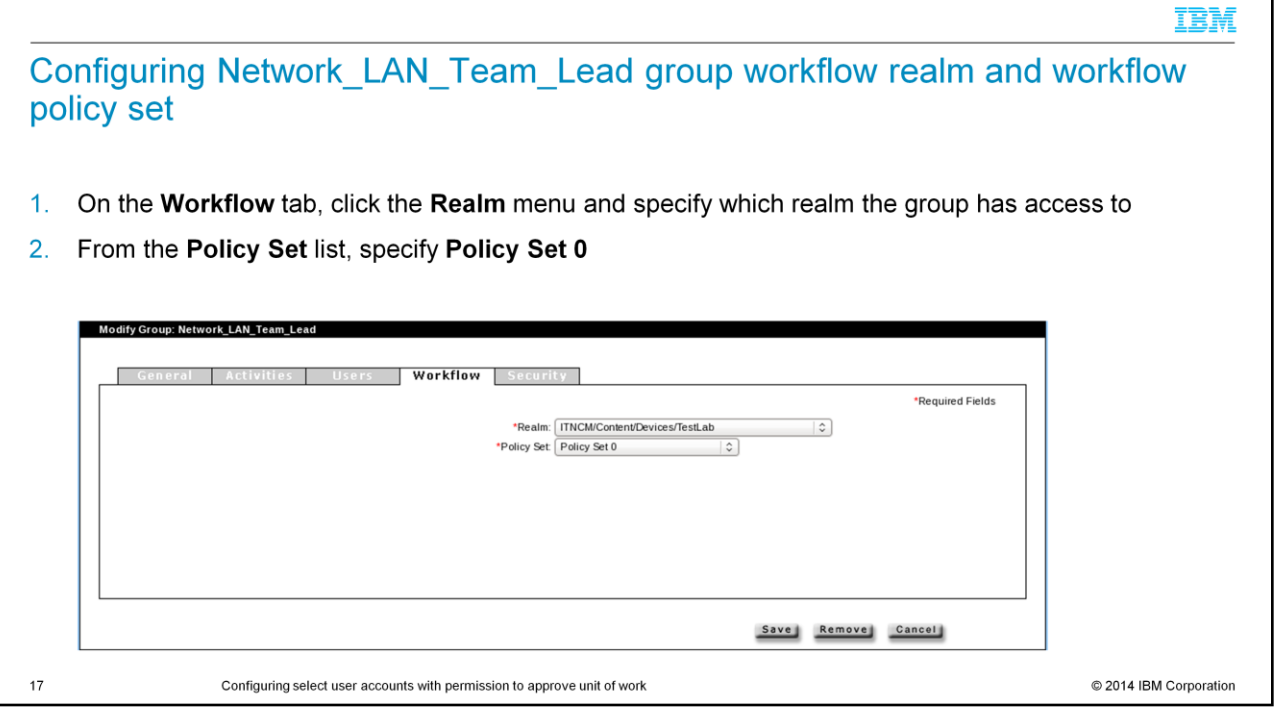

On this slide, you see the workflow definition for the Network\_LAN\_Team\_Lead group. Because this group is not the default administrator group, you must select the specific realm. This realm indicates which permissions and access you grant to the group and the users who are assigned to the group. In this example,

ITNCM/Content/Devices/TestLab is the specific realm assigned to this group. All other subrealms under it get access.

You can select only the subrealms under a main subrealm, if you want. However, in the current version of IBM Tivoli Netcool Configuration Manager, under the Workflow and Security tabs, you must ensure that you select the same specific realm levels to allow access to the new group. If not, then the users assigned to this group will not have access to approve UOW tasks that are submitted for devices within the specific realm.

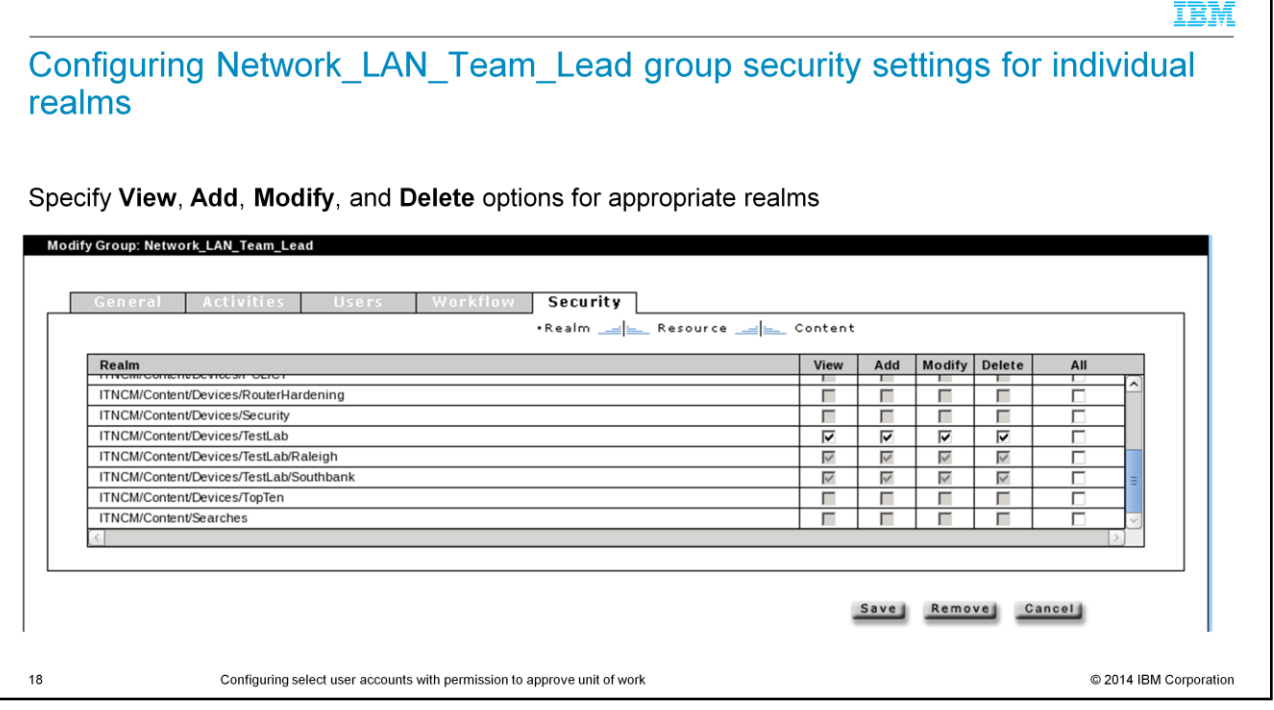

On the **Security** tab for the network\_LAN\_Team\_Lead group, you see that the group is assigned to the ITNCM/Content/Devices/TestLab realm. The users who are assigned to this group can approve UOW jobs that are submitted for devices that are defined within this realm.

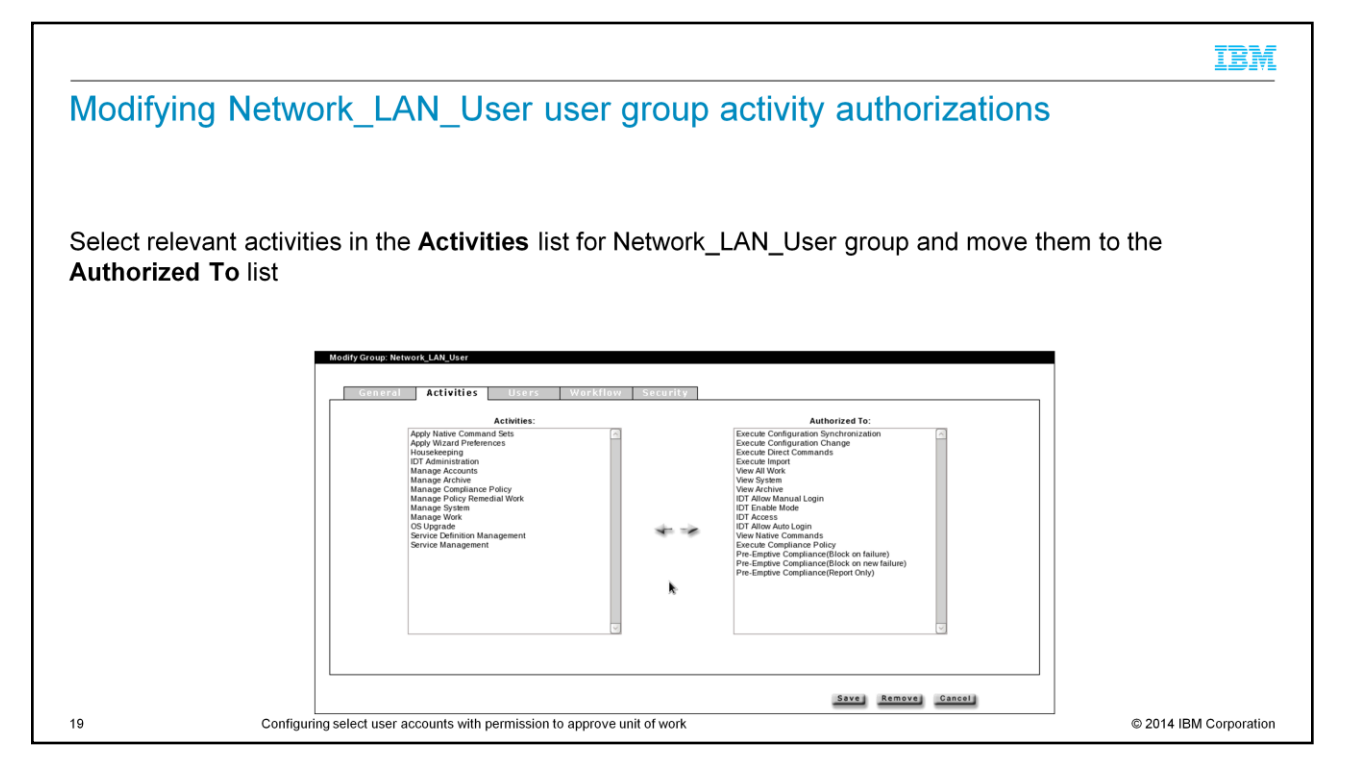

In this example, you assigned a reduced number of activities to the user who requires access only to run specific components or Unit of Work tasks. Again, the activities for this group access is based on your own security policies. You can remove or add activities, as needed.

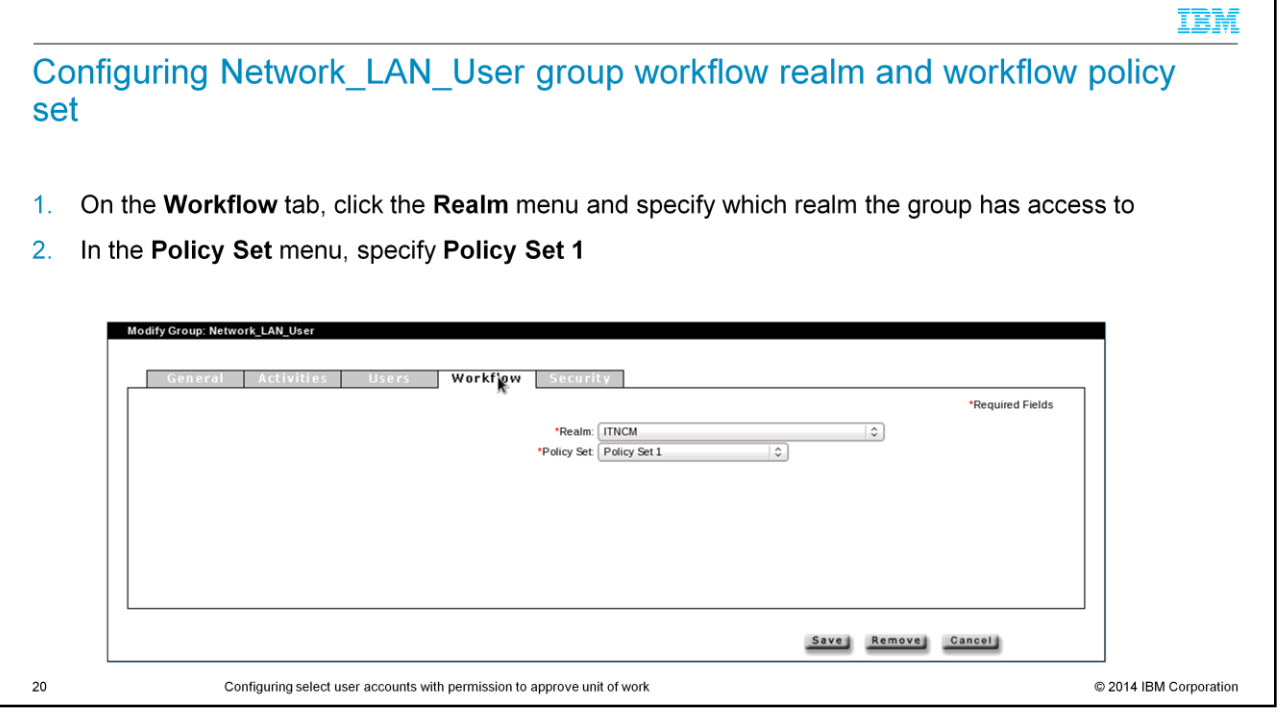

For the workflow definition for the Network\_LAN\_User group, you must select the specific realm to grant permissions and access to the users in this group. In this example, the highest realm of ITNCM is chosen as the realm. The policy set for this group is **1** and not zero, like the two previous groups. The users in this group must have approvals for any tasks that they must complete.

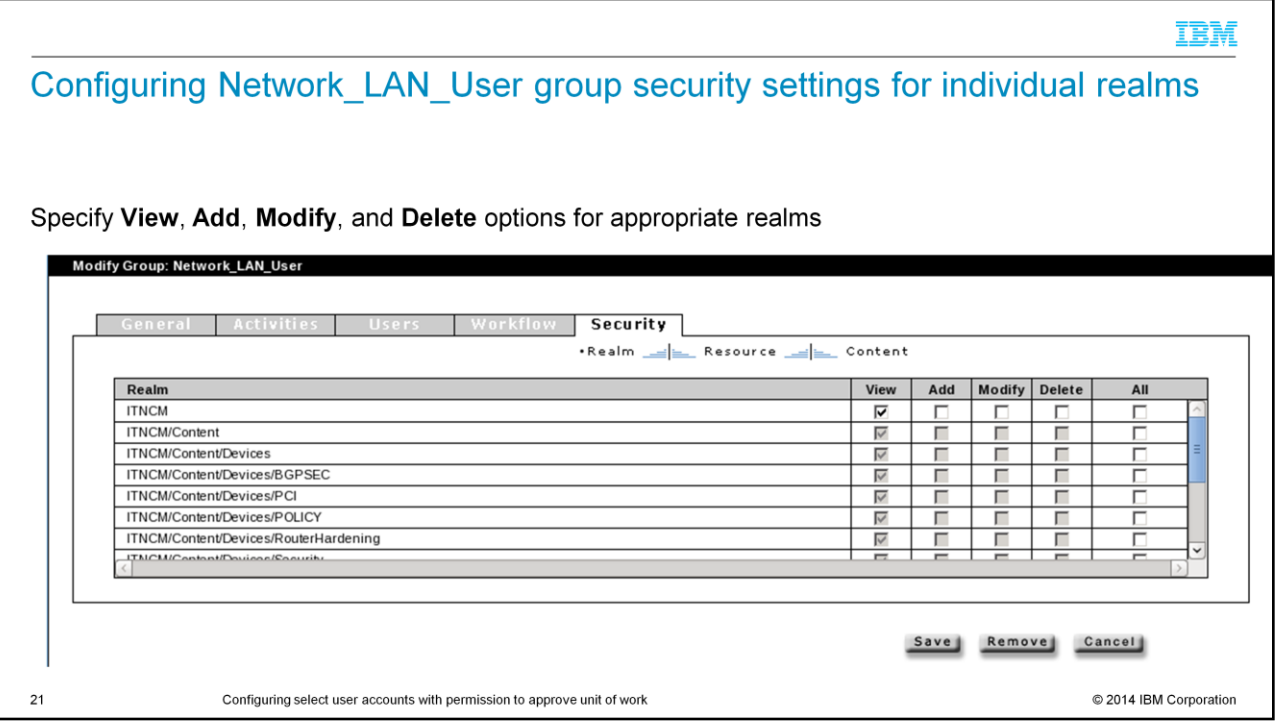

For the Network\_LAN\_User group, the users have view-only access in all realms and subrealms. These users cannot modify anything.

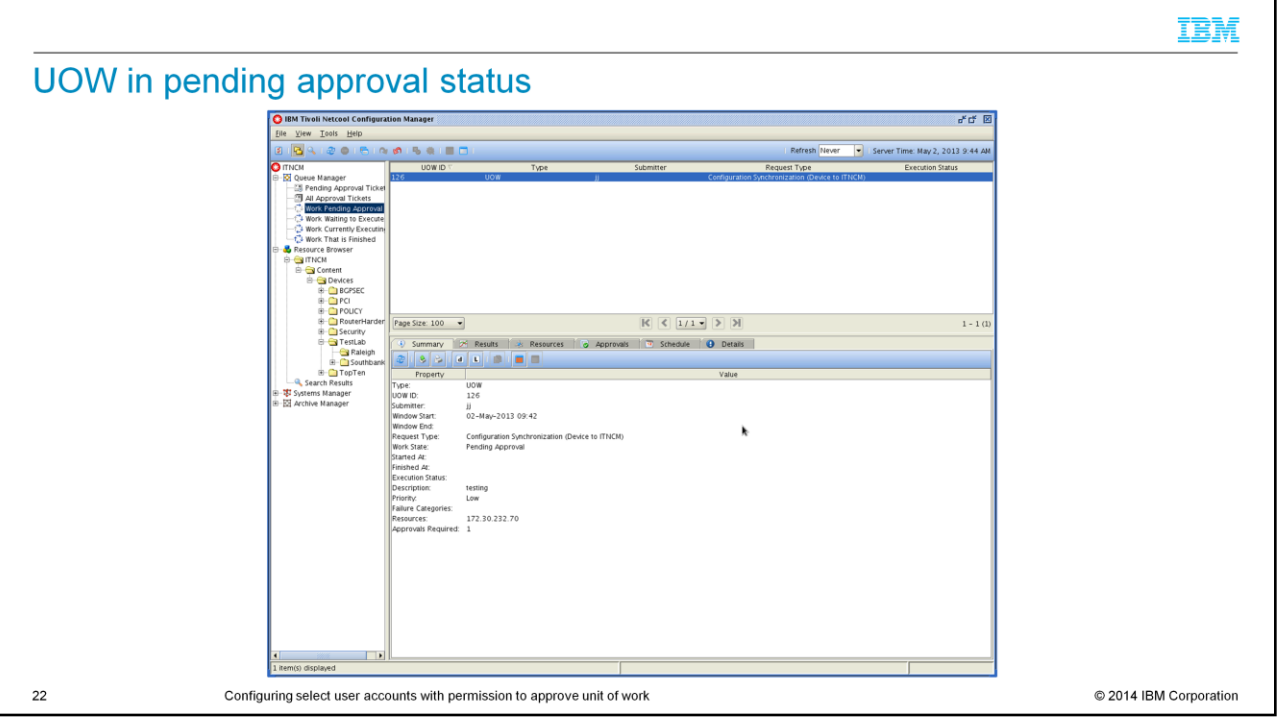

In an IBM Tivoli Netcool Configuration Manager production environment, you have multiple users. As an administrator of an IBM Tivoli Netcool Configuration Manager system, managing the numerous user requests for hundreds of different devices can be a tedious task. Administrators must ensure that up-to-date security and control exist for all network devices. The administrator can create and delegate multiple senior users to manage different subrealms or different devices for more effective review and approval of submitted UOW jobs or tasks. On this slide, a Configuration Synchronization Unit of Work (UOW) is performed as the user jj. The work state depicts **Pending Approval**. This work state relates to the policy set of **1** that was set for the Network\_LAN\_Users group, to which the user jj belongs. This user must not run any tasks without the appropriate approvals. Remember, the user permissions are based on the activities assigned earlier, and are based on your own security policies.

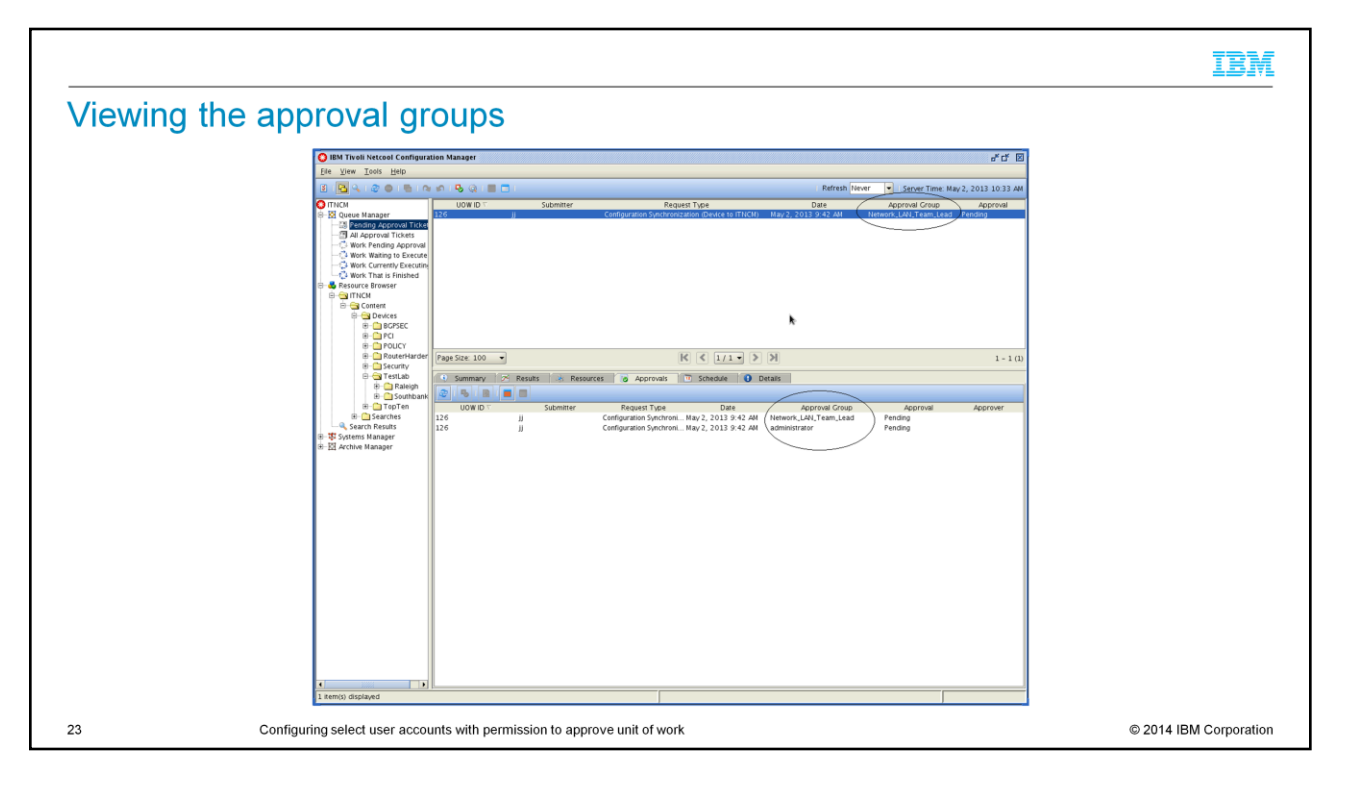

After the user jj submits a UOW, and it enters a state of pending approval, both the administrator and Chew Team Lead users can see ji's submitted UOW when they log in to the IBM Tivoli Netcool Configuration Manager GUI. In this example, both of these users can approve or reject because they were assigned all the necessary activities that control approvals.

The users who are assigned to either the network\_LAN\_Team\_Lead group or administrator group, have the two Approval\_Groups present on the **Approvals** tab of the **Work Pending Approval** section. Either senior user can right-click the UOW and approve or reject the job.

If you want to assign the approvals of UOW tasks to senior users other than the administrator, then you can remove the manage work activity from the administrator group under the Account Management section. To do that, you select the administrator group, and on the **Activities** tab, you remove the relevant activity. Then, only those specific senior users, who are assigned to the specific group for that particular realm or subrealm, can approve or reject a job that a user submits.

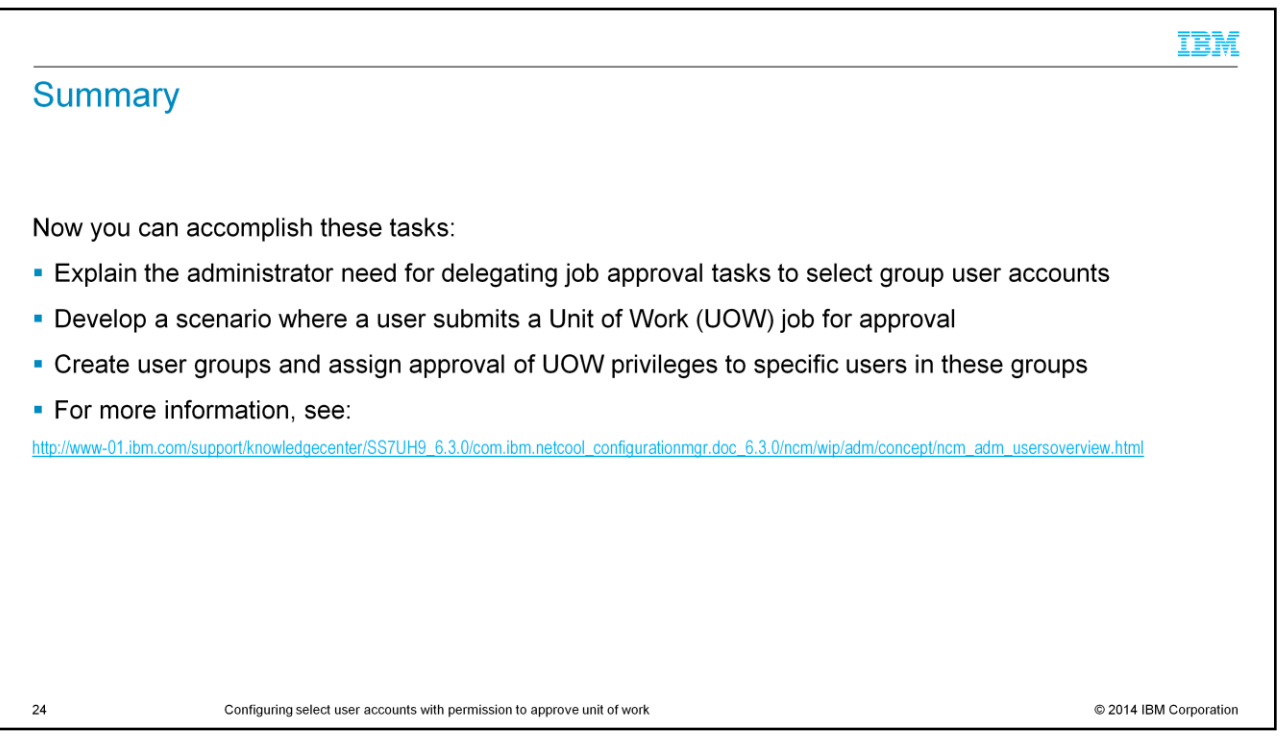

Now you can set up specific user account privileges, set up different groups to approve Unit of Work (UOW) job tasks for users, and configure these accounts so that the approvers have the necessary privileges to approve UOW jobs.

## Trademarks, disclaimer, and copyright information

IBM, the IBM logo, ibm.com, Netcool, and Tivoli are trademarks or registered trademarks of International Business Machines Corp., registered in many jurisdictions worldwide. Other product and service names might be trademarks of IBM or other companies. A current list of other IBM trademarks is available on the web at "Copyright and trademark information of ation" at http://www.ibm.com/legal/copytrade.shtml

Other company, product, or service names may be trademarks or service marks of others.

THE INFORMATION CONTAINED IN THIS PRESENTATION IS PROVIDED FOR INFORMATIONAL PURPOSES ONLY. WHILE EFFORTS WERE MADE TO VERIFY THE COMPLETENESS AND<br>ACCURACY OF THE INFORMATION CONTAINED IN THIS PRESENTATION, IT IS PROVIDED

© Copyright International Business Machines Corporation 2014. All rights reserved.

25

Configuring select user accounts with permission to approve unit of work

© 2014 IBM Corporation

IBM